# Erasmus+

Unijny program w dziedzinie kształcenia, szkoleń, młodzieży i sportu 2014-2020

## **INSTRUKCJA SKŁADANIA RAPORTU KOŃCOWEGO**

### **Erasmus+** Szkolnictwo wyższe

**Akcja 2** (KA2) Partnerstwa strategiczne **Wersja z 13.09.2022 r.**

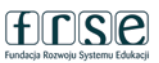

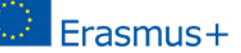

www.erasmusplus.org.p

Instrukcja składania raportu - Partnerstwa strategiczne (KA2) w szkolnictwie wyższym - Erasmus+

#### Spis treści

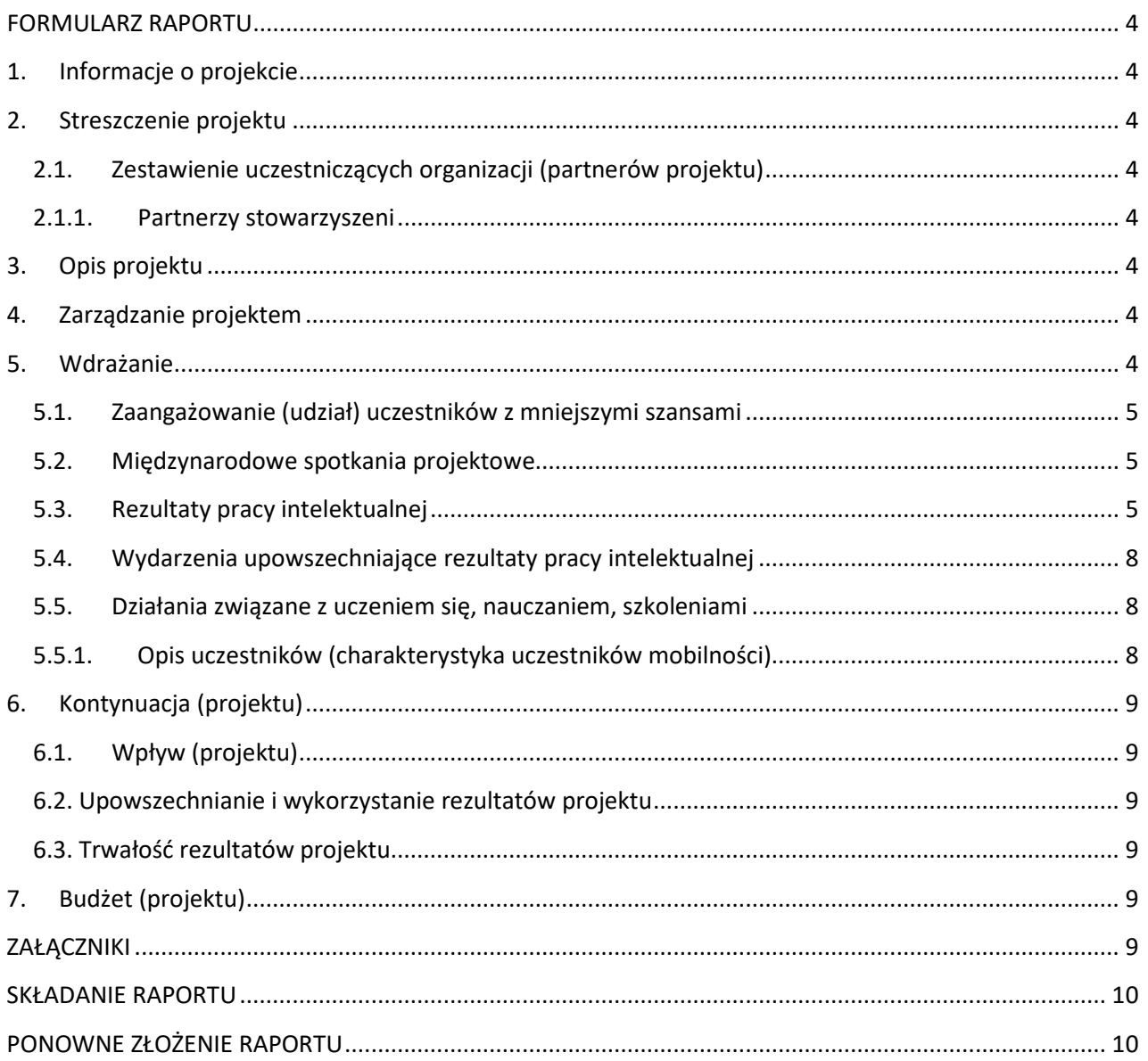

*Instrukcja składania raportu - Partnerstwa strategiczne (KA2) w szkolnictwie wyższym - Erasmus+*

#### UWAGA:

**Raport końcowy z realizacji projektów rozpoczętych do 2020 roku włącznie składany jest wyłącznie poprzez [system Mobility Tool+](https://webgate.ec.europa.eu/eac/mobility).**

**Przed złożeniem raportu należy zamieścić wszystkie REZULTATY pracy intelektualnej na [platformie rezultatów projektów Erasmus+.](http://ec.europa.eu/programmes/erasmus-plus/projects/)**

#### **UWAGA!**

Prosimy zapoznać się z informacjami i wskazówkami, jak uzupełniać dane w systemie Mobility Tool w przypadku działań online prowadzonych w związku z **pandemią COVID-19 [MT+ KA2 Overview of virtual and blended activities](https://webgate.ec.europa.eu/fpfis/wikis/pages/viewpage.action?pageId=550936532)** (dostęp po zalogowaniu się poprzez EU Login)

Podczas wypełniania i składania raportu **musi być zapewniona stała łączność internetowa urządzenia (np. komputera), na którym wypełniany jest raport.**

- Raport należy złożyć w języku polskim lub angielskim w ciągu 60 dni od daty zakończenia projektu.
- System Mobility Tool+ jest dostępny w różnych wersjach językowych, w tym polskiej i angielskiej. Język interfejsu przełącza się na górze ekranu poprzez przycisk *Change language*:

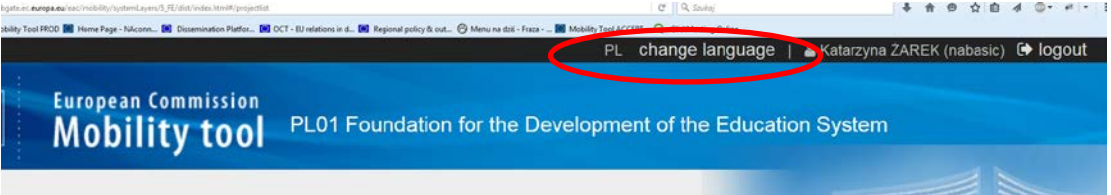

- Podczas wypełniania raportu system automatycznie zapisuje zmiany co kilka minut. Brak jest przycisku "Save/Zapisz". Użytkownik może zapisać dane, klikając przycisk *Wróć do strony raportu*. Wówczas system automatycznie zapisze wprowadzone zmiany.
- Do wszystkich pól opisowych w raporcie można wpisać tekst o długości maks. 5000 znaków (około 2 strony A4).
- **Część informacji** w raporcie pobierana jest **automatycznie z odpowiednich zakładek narzędzia Mobility Tool+**, trzeba je więc wcześniej uzupełnić/zaktualizować.
- Raport mogą wypełniać tylko użytkownicy z uprawnieniami do edycji. Dostęp do edycji danych w systemie MT+ ustawia się w zakładce *Dane kontaktowe*.
- Każde otwarcie raportu i wprowadzenie zmian jest odnotowywane przez system i widoczne w głównym oknie po wejściu do zakładki *Raporty.*
- Przycisk służący do składania raportu końcowego nie jest aktywny dopóki nie wypełni się wszystkich wymaganych pól formularza raportu.

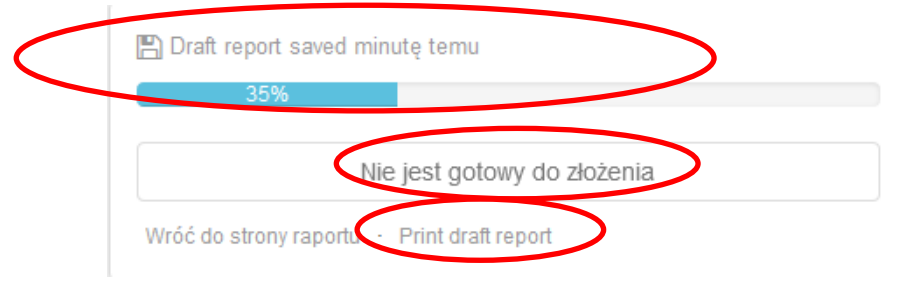

- W trakcie wypełniania raportu w każdej chwili można go wydrukować.
- Wypełniając raport, należy podać wyczerpujące informacje prosimy pamiętać, że eksperci oceniający raport będą formułowali swoje opinie tylko w oparciu o jego treść i załączone rezultaty.

#### <span id="page-3-1"></span><span id="page-3-0"></span>**FORMULARZ RAPORTU**

#### **1. Informacje o projekcie**

<span id="page-3-2"></span>Dane do tej części raportu pobierane są automatycznie z poszczególnych sekcji systemu Mobility Tool+.

#### **2. Streszczenie projektu**

Po akceptacji raportu końcowego streszczenie przeniesie się automatycznie na *Platformę rezultatów projektów Erasmus+*. Dlatego przygotowany tekst musi zawierać **kluczowe informacje o projekcie opisane**  w jasny i zwięzły sposób. Streszczenie projektu jest jego "wizytówką" i może mieć istotny wpływ na skuteczność upowszechniania rezultatów wypracowanych w projekcie.

#### **2.1. Zestawienie uczestniczących organizacji (partnerów projektu)**

<span id="page-3-4"></span><span id="page-3-3"></span>Dane do tej części raportu pobierane są automatycznie z poszczególnych sekcji systemu Mobility Tool+.

#### **2.1.1. Partnerzy stowarzyszeni**

W przypadku projektów, w których planowany był udział partnerów stowarzyszonych, należy podać szczegółowe informacje o roli tych partnerów w realizacji projektu oraz o korzyściach, jakie odniosło konsorcjum oraz poszczególni partnerzy stowarzyszeni.

#### **3. Opis projektu**

<span id="page-3-5"></span>Wypełniając tę część raportu, należy odnieść się do zapisów we wniosku o dofinansowanie. Odstępstwa od pierwotnie zakładanych we wniosku celów i działań powinny zostać w raporcie wyczerpująco uzasadnione.

Zarówno priorytety, jak i tematy, których dotyczył projekt i które należy wskazać w raporcie są dostępne w formie listy rozwijalnej.

<span id="page-3-6"></span>Narzędzie MT+ pozwala na wybranie maks. 2 priorytetów i 3 tematów.

#### **4. Zarządzanie projektem**

Wypełniając tę część raportu, należy odnieść się do zapisów we wniosku o dofinansowanie. Odstępstwa od pierwotnie zakładanych we wniosku celów i działań powinny zostać w raporcie wyczerpująco uzasadnione.

#### **5. Wdrażanie**

<span id="page-3-7"></span>Wypełniając tę część raportu, należy odnieść się do zapisów we wniosku o dofinansowanie. Odstępstwa od pierwotnie zakładanych we wniosku celów i działań powinny zostać w raporcie wyczerpująco uzasadnione.

Zarówno przy rezultatach pracy intelektualnej jak i wydarzeniach upowszechniających rezultaty pracy intelektualnej należy zawsze zaznaczyć organizację wiodącą w odpowiednich zakładkach systemu MT+ (zakładki: *Rezultaty pracy intelektualnej, Wydarzenia upowszechniające rezultaty pracy intelektualnej*), aby system pozwolił na złożenie raportu.

#### **5.1. Zaangażowanie (udział) uczestników z mniejszymi szansami**

#### <span id="page-4-0"></span>5.1. Zaangażowanie (udział) uczestników z mniejszymi szansami

Czy w projekcie uczestniczą osoby znajdujące się w sytuacjach utrudniających ich udział w działaniach projektowych?

⊙ Tak ⊙ Nie

Opcję *Tak* należy wybrać, jeśli w projekcie brały udział osoby znajdujące się w następujących sytuacjach utrudniających ich udział w działaniach projektowych:

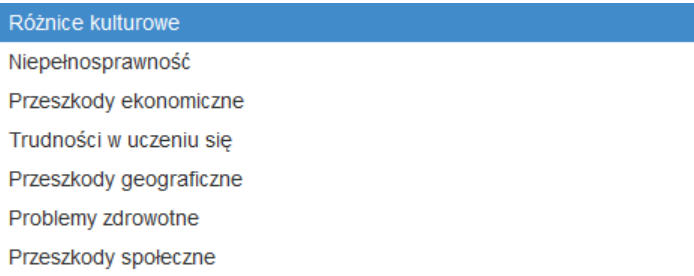

#### **5.2. Międzynarodowe spotkania projektowe**

<span id="page-4-1"></span>W tej części należy opisać zrealizowane spotkania projektowe. Opis tej części raportu powinien być spójny z częścią budżetową w kategorii *Międzynarodowe spotkania projektowe.*

.

#### **DZIAŁANIA ONLINE:**

W przypadku, gdy działania są prowadzone wirtualnie z powodu pandemii i są rozliczane na podstawie aneksu -"dodatku covid" do umowy, w systemie Mobility Tool+ wymagane jest zaznaczenie opcji: "Virtual events", "Force majeure" oraz "COVID-19 affected". Tylko w tym przypadku ta cześć raportu bedzie właściwie wypełniona. Na międzynarodowe spotkania projektowe prowadzone online nie jest naliczane wsparcie finansowe.

Jeśli opcja "Force majeure" i ""COVID-19 affected" nie zostanie zaznaczona, raport będzie formalnie odrzucony i zwrócony do poprawienia.

#### **5.3. Rezultaty pracy intelektualnej**

<span id="page-4-2"></span>Dane do tabel opisujących rezultaty są pobierane automatycznie **z zakładki** *Rezultaty pracy intelektualnej*  **w systemie Mobility Tool+**. Nie ma możliwości edycji tych danych w formularzu raportu. Aby w raporcie znalazły się właściwe, aktualne dane o rezultatach, należy przejść do zakładki *Rezultaty pracy intelektualnej* i tam uaktualnić informacje. Po zapisaniu zostaną one automatycznie przeniesione do treści raportu. W zakładce *Rezultaty pracy intelektualnej* w systemie MT+ trzeba także wskazać organizację wiodącą dla danego rezultatu. Brak tej informacji spowoduje, że w formularzu raportu końcowego system MT+ upomni się o nią:

*Instrukcja składania raportu - Partnerstwa strategiczne (KA2) w szkolnictwie wyższym - Erasmus+*

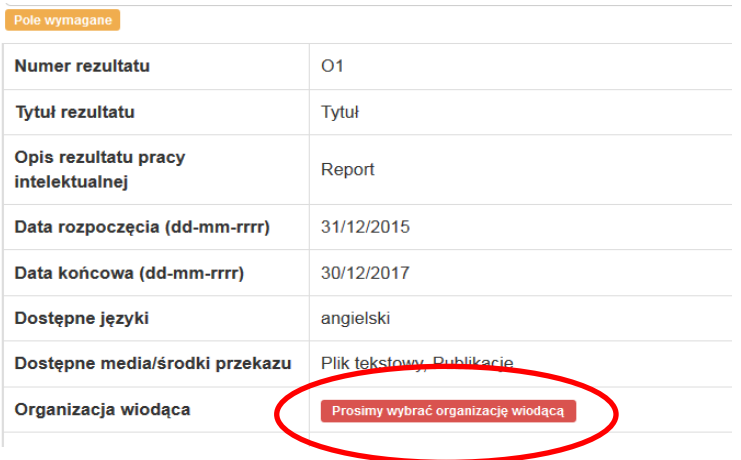

System nie umożliwia podania więcej niż trzech wersji językowych dla jednego rezultatu. Jeśli przygotowali Państwo rezultat w większej liczbie języków, prosimy o podanie tej informacji w opisie rezultatu.

Prosimy opisać i uzasadnić w raporcie wszelkie zmiany w realizacji rezultatów pracy intelektualnej w stosunku do pierwotnego planu z wniosku o dofinansowanie, w tym ewentualne znaczące różnice w liczbie dni pracy między liczbą sprawozdaną a pierwotnie wnioskowaną/zmienioną aneksem.

Jeśli w projekcie powstał program kształcenia, to w raporcie końcowym należy określić:

- a) jego poziom KRK,
- b) liczbę punktów ECTS,
- **c)** efekty kształcenia.

#### **UWAGA! W opisie rezultatu prosimy o podanie bezpośrednich linków do rezultatów pracy intelektualnej dostępnych np. na stronie projektu.**

Jeśli termin zakończenia projektu już minął, powinni Państwo otrzymać automatyczną wiadomość mailową z informacją, że mogą Państwo zapisać i złożyć wypracowane rezultaty pracy intelektualnej na *Platformie rezultatów projektów Erasmus+*. Szczegółowe instrukcje na temat obsługi Platformy znajdą Państwo na stronie Platformy po zalogowaniu się do panelu beneficjenta.

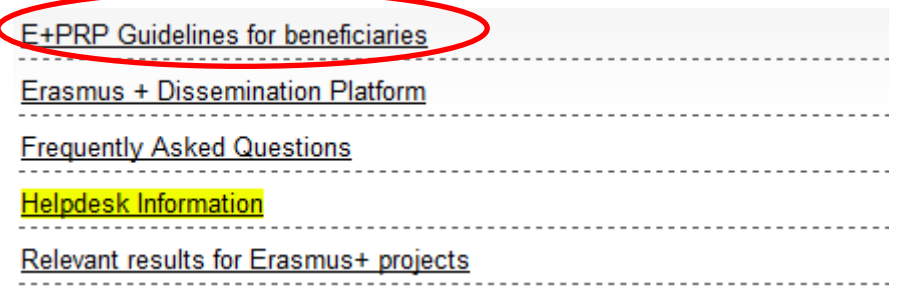

**UWAGA!** Prosimy pamiętać o zamieszczeniu wszystkich rezultatów na **Platformie rezultatów projektów Erasmus+**: [http://ec.europa.eu/programmes/erasmus](http://ec.europa.eu/programmes/erasmus-plus/projects/)-plus/projects/ **przed** złożeniem raportu w systemie Mobility Tool+!

#### **Zgodność z ogólnym rozporządzeniem o ochronie danych osobowych - RODO - nowa funkcja od maja 2022 r.**

Kiedy beneficjent uzyskuje dostęp do platformy po raz pierwszy, musi potwierdzić, że zapoznał się z dokumentem Terms & Conditions (dostępnym w dashboardzie). W maju 2022 roku pojawiła się nowa wersja, co zmusza wszystkich beneficjentów do jej ponownego zatwierdzenia.

Po uzyskaniu dostępu do pulpitu nawigacyjnego, beneficjent ma dostęp do wytycznych na temat RODO dotyczących rezultatów projektu w sekcji 'Site Links'.

Zamieszczając poszczególne rezultaty, należy każdorazowo potwierdzić ich zgodność z RODO, w przeciwnym razie zostanie wyświetlony komunikat o błędzie, a system uniemożliwi zamieszczenie plików.

Na liście utworzonych rezultatów jest widoczna kolumna (nieedytowalna) o nazwie GDPR Compliance.

-----------------------

Po dodaniu rezultatów na Platformę należy kliknąć przycisk "Submit for review", dopiero wtedy rezultaty są złożone i stają się widoczne dla Narodowej Agencji. Samo zamieszczenie rezultatów na Platformie nie spełnia wymogu złożenia rezultatów na Platformie. Najpierw należy **złożyć** rezultaty na Platformie (kliknąć "**Submit for review**"), a dopiero potem złożyć raport końcowy w programie MT+.

Prosimy upewnić się, że w każdym pliku opracowanym w ramach rezultatów pracy intelektualnej znajduje się:

- a) logotyp programu Erasmus+,
- b) adnotacja o braku odpowiedzialności NA i KE (cytat z umowy finansowej art. II.7 lub II.8 zależnie od roku przyznania dofinansowania: "Beneficjent w związku z realizowanym Projektem, podczas wszelkiego rodzaju komunikowania się na zewnątrz oraz w przypadku każdego rodzaju publikacji rozpowszechnianych z użyciem wszelkiego rodzaju środków medialnych, zaznaczy, że w przekaz odzwierciedla wyłącznie pogląd autora w sprawach tam omawianych i że NA oraz KE nie będą odpowiedzialne za wykorzystanie tych informacji w jakikolwiek sposób."),
- c) oznaczenie otwartej licencji (np. Creative Commons),
- d) informacja o autorze/autorach oraz data i miejsce powstania rezultatu,

należy także sprawdzić, czy

- e) rezultaty pracy intelektualnej zamieszczono na Platformie rezultatów projektów Erasmus+ we wszystkich językach zadeklarowanych we wniosku o dofinansowanie i/lub w raporcie końcowym,
- f) rezultaty pracy intelektualnej zamieszczono w odpowiedniej formie wskazanej we wniosku o dofinansowanie lub we wszystkich formach, jeśli miało ich być wiele np. dla kursu elearningowego należy załączyć nie tylko prezentację w pdf, ale także link do platformy, gdzie ten kurs się znajduje wraz z informacją, jak użytkownik zewnętrzny może obejrzeć te rezultaty.

Rezultaty mogą być zamieszczane w formie plików o następujących formatach i rozmiarach:

- $\blacksquare$  \*.pdf; \*.jpeg; \*.jpg; \*.tif; \*.png; \*.gif; \*.mpeg; \*.mpg; \*.ogg; \*.ppt; \*.pps; \*.xls; \*.xlsx; \*.doc; \*.docx; \*.rtf; \*.txt; \*.csv; \*.mp4; \*.mov; \*.mp3;
- Pliki skompresowane np. \*.zip nie są obsługiwane przez platformę;
- Rozmiar jednego pliku nie może przekraczać 100 MB.

#### **5.4. Wydarzenia upowszechniające rezultaty pracy intelektualnej**

<span id="page-7-0"></span>Do tej części raportu pobierane są automatycznie informacje wprowadzone w zakładce *Wydarzenia upowszechniające rezultaty pracy intelektualnej* w systemie Mobility Tool+.

Pola w tabelach poświęconych wydarzeniom upowszechniającym w raporcie końcowym są nieedytowalne. Wszelkich zmian w opisie poszczególnych wydarzeń należy dokonywać w zakładce *Wydarzenia upowszechniające rezultaty pracy intelektualnej* bezpośrednio na koncie projektu w narzędziu Mobility Tool+.

Podobnie jak w przypadku rezultatów pracy intelektualnej, również w opisie wydarzenia upowszechniającego konieczne jest wskazanie organizacji wiodącej.

#### **DZIAŁANIA ONLINE:**

W przypadku, gdy działania były prowadzone wirtualnie z powodu pandemii i są rozliczane na podstawie aneksu -"dodatku covid" do umowy, w systemie Mobility Tool+ wymagane jest zaznaczenie opcji: "Virtual events", "Force majeure" oraz "COVID-19 affected". Tylko w tym przypadku ta część raportu będzie właściwie wypełniona i naliczą się odpowiednie stawki dla działania prowadzonego zdalnie. Jeśli opcja "Force majeure" i ""COVID-19 affected" nie zostanie zaznaczona, raport będzie formalnie odrzucony i zwrócony do poprawienia.

#### **5.5. Działania związane z uczeniem się, nauczaniem, szkoleniami**

<span id="page-7-1"></span>Dane do tabel opisujących działania związane z uczeniem się, nauczaniem i szkoleniami są pobierane automatycznie z zakładki *Działania związane z uczeniem się, nauczaniem i szkoleniami* w systemie Mobility Tool+. Nie ma możliwości edycji tych danych w formularzu raportu końcowego. Jeśli chcą Państwo dokonać zmian np. w opisie działań należy przejść do zakładki *Działania związane z uczeniem się, nauczaniem i szkoleniami* w Mobility Tool+ i tam wprowadzić aktualne informacje. Po ich zapisaniu zostaną one automatycznie przeniesione do treści raportu.

Jeśli w projekcie organizowane były kursy intensywne dla studentów, prosimy o załączenie do raportu wypełnionego wzoru kursu intensywnego, który Narodowa Agencja przesyłała Państwu w korespondencji seryjnej w trakcie realizacji projektu. Zamiast załączać osobny dokument w postaci formatki od NA mogą Państwo też podać w treści raportu końcowego te same informacje, które są wymagane w formatce.

#### **DZIAŁANIA ONLINE:**

W przypadku, gdy działania były prowadzone wirtualnie z powodu pandemii i są rozliczane na podstawie aneksu - "dodatku covid" do umowy, w systemie Mobility Tool+ wymagane jest zaznaczenie opcji: "Virtual events", "Force majeure" oraz "COVID-19 affected". Tylko w tym przypadku ta część raportu będzie właściwie wypełniona i naliczą się odpowiednie stawki dla działania prowadzonego zdalnie. Jeśli opcja "Force majeure" i ""COVID-19 affected" nie zostanie zaznaczona, raport będzie formalnie odrzucony i zwrócony do poprawienia.

#### **5.5.1. Opis uczestników (charakterystyka uczestników mobilności)**

<span id="page-7-2"></span>Na to pytanie muszą odpowiedzieć wszyscy beneficjenci, którzy realizowali działania związane z uczeniem się, nauczaniem i szkoleniami.

#### **6. Kontynuacja (projektu)**

#### <span id="page-8-0"></span>**6.1. Wpływ (projektu)**

<span id="page-8-1"></span>Należy opisać wpływ projektu na uczestników, organizacje uczestniczące, grupy docelowe i innych zainteresowanych spoza organizacji uczestniczących. Beneficjenci są także proszeni o przedstawienie wpływu na szczeblu lokalnym, regionalnym, europejskim i/lub międzynarodowym, a także o opisanie, jak projekt przyczynił się do osiągnięcia wskazanych priorytetów.

#### **6.2. Upowszechnianie i wykorzystanie rezultatów projektu**

<span id="page-8-2"></span>W tym punkcie należy opisać m.in. następujące kwestie: grupy docelowe działań mających na celu upowszechnianie rezultatów, rodzaj działań upowszechniających przeprowadzonych w ramach partnerstwa oraz wykorzystane w tym celu kanały, otwarty dostęp i ewentualne jego ograniczenia, zapewnienie dostępności i możliwości szerokiego wykorzystania rezultatów. Jeśli projekt czy jego rezultaty były promowane na konferencjach organizowanych poza projektem, to prosimy o podanie konkretnych danych (chociaż kilku przykładowych) takich wydarzeń: ich nazw, dat, miejsc (aby informacja była pełniejsza niż "projekt był promowany podczas konferencji zewnętrznych").

#### **6.3. Trwałość rezultatów projektu**

<span id="page-8-3"></span>W tym punkcie należy między innymi wykazać, jak rezultaty projektu zostały wdrożone lub zaadaptowane w uczestniczących organizacjach; w przypadku nowych lub modernizowanych przedmiotów, modułów lub innych komponentów edukacyjnych oraz programów nauczania, istotne jest wykazanie, jak zostały one wprowadzone do regularnej oferty dydaktycznej na uczelniach/w instytucjach edukacyjnych.

#### **7. Budżet (projektu)**

<span id="page-8-4"></span>Do tej części raportu automatycznie pobierane są dane z zakładek poświęconych poszczególnym kategoriom budżetowym w systemie MT+. Dane te nie są edytowalne w zakładce *Raport.* Jedynym edytowalnym polem jest pole komentarzy (w punkcie 7.1.1.), do którego należy wpisać wszelkie uwagi związane z wykorzystaniem budżetu.

**Jeżeli budżet zawiera koszty nadzwyczajne, to w zakładce z podsumowaniem budżetu należy zamieścić komentarz w odniesieniu do wszystkich kosztów nadzwyczajnych tj. informacje dotyczące kwalifikowalności podatku VAT, zasad amortyzacji (w przypadku sprzętu), wartość zastosowanego kursu do przeliczenia wydatków w innej walucie na euro.**

#### <span id="page-8-5"></span>**ZAŁĄCZNIKI**

Do raportu można załączyć maksymalnie 10 załączników o ciężarze maks. 10 MB.

Lista obowiązkowych załączników:

1. Oświadczenie prawnego przedstawiciela instytucji koordynującej. Oświadczenie należy pobrać z systemu MT+ z sekcji *Raport* w dziale *Załączniki*, a następnie podpisane załączyć do raportu **przed** jego złożeniem.

**UWAGA!** FRSE **NIE** wymaga podawania na oświadczeniu identyfikatora krajowego ani numeru identyfikacyjnego (PESEL) prawnego przedstawiciela.

Na oświadczeniu automatycznie drukuje się data wygenerowania tego dokumentu w systemie Mobility Tool+. Data **złożenia** raportu końcowego **może być inna** niż data wygenerowania oświadczenia.

- 2. Faktury/rachunki poświadczające wydatki w ramach kategorii *koszty nadzwyczajne* (jeśli dotyczy). W przypadku płatności przelewem w kategorii *koszty nadzwyczajne* należy załączyć również dowody przekazania płatności.
- 3. Szczegółowy program wydarzeń upowszechniających wraz ze wszelkimi wykorzystanymi lub rozpowszechnianymi w trakcie wydarzenia dokumentami (jeśli dotyczy) np. prezentacjami, ulotkami, plakatami.

#### Przed złożeniem raportu należy upewnić się, że wszystkie punkty z lisy kontrolnej zostały przez Państwa spełnione:

Uwaga: Prosimy pamiętać, że wszystkie dokumenty wymienione w sekcji 'Lista kontrolna' muszą być dołączone w tym miejscu przed złożeniem formularza online

Przed złożeniem raportu do Narodowej Agencji, prosimy sprawdzić, czy:

- . Wszystkie niezbedne informacje dotyczące projektu zostały wpisane do systemu Mobility Tool+;
- · formularz raportu został wypełniony w jednym z oficjalnych języków krajów programu Erasmus+;
- · zostały załączone wszystkie stosowne dokumenty
- · oświadczenie podpisane przez prawnego przedstawiciela organizacji beneficjenta:
- · niezbędne dodatkowe dokumenty, określone w umowie finansowej.
- · kopia wypełnionego wniosku została przez wnioskodawce zachowana w wersii elektronicznej lub została wydrukowan
- na Platformę rezultatów projektów Erasmus+ http://ec.europa.eu/programmes/erasmus-plus/projects/ zostały wgrane właściwe rezultaty.

#### <span id="page-9-0"></span>**SKŁADANIE RAPORTU**

Raport można złożyć po uzupełnieniu wszystkich obowiązkowych pól raportu w systemie MT+, załadowaniu wymaganych załączników, wgraniu i złożeniu poprzez Platformę rezultatów projektów Erasmus+ rezultatów pracy intelektualnej wytworzonych w projekcie.

**UWAGA!** Po kliknięciu polecenia *Złóż raport/Submit your report* nie można już wprowadzać zmian do treści raportu ani do danych budżetowych.

Zmiany można wprowadzić tylko, jeśli raport zostanie formalnie odrzucony do ponownego złożenia.

#### <span id="page-9-1"></span>**PONOWNE ZŁOŻENIE RAPORTU**

Raport może być odrzucony formalnie z powodu błędów, niezamieszczenia rezultatów na platformie rezultatów projektów, braku załączników, konieczności wprowadzenia niezbędnych uzupełnień albo korekt, w tym w części finansowej.

Raport odrzucony formalnie jest dostępny do edycji i zawiera wszystkie poprzednio wpisane dane.

Po wprowadzeniu uzupełnień lub korekt, należy go złożyć ponownie. UWAGA: należy dołączyć uaktualnione oświadczenie prawnego przedstawiciela.